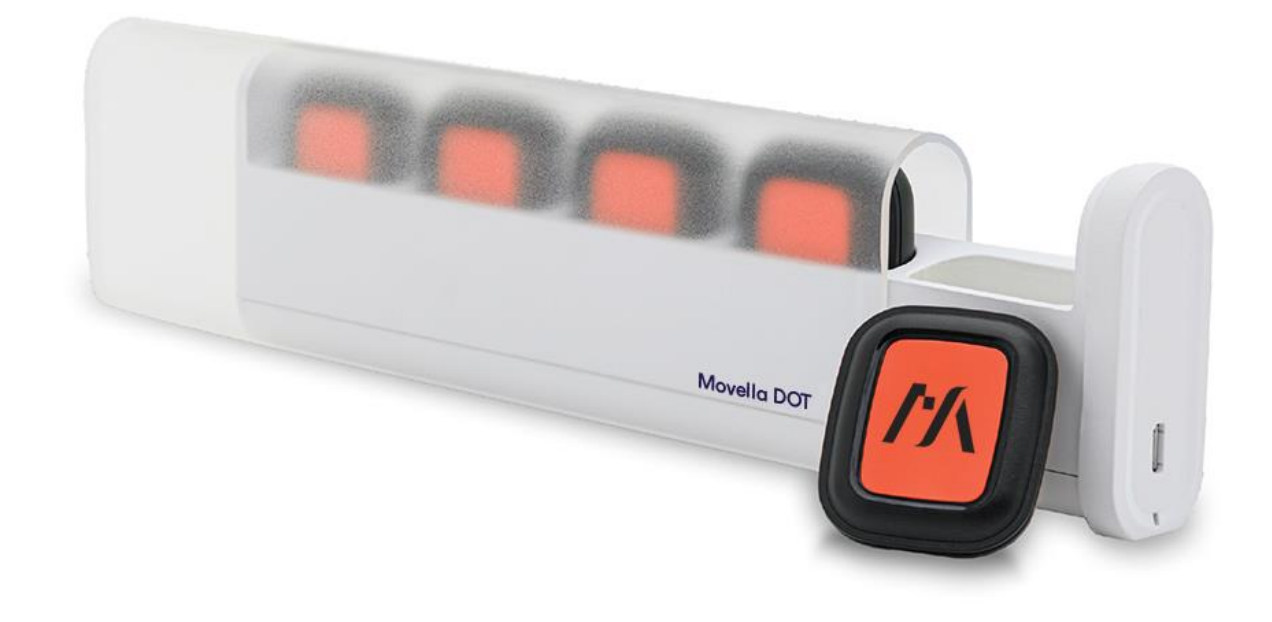

Document XD0201P, Revision A, July, 2023

## Movella Dot SDK Programming Guide for Android

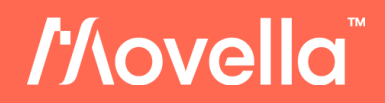

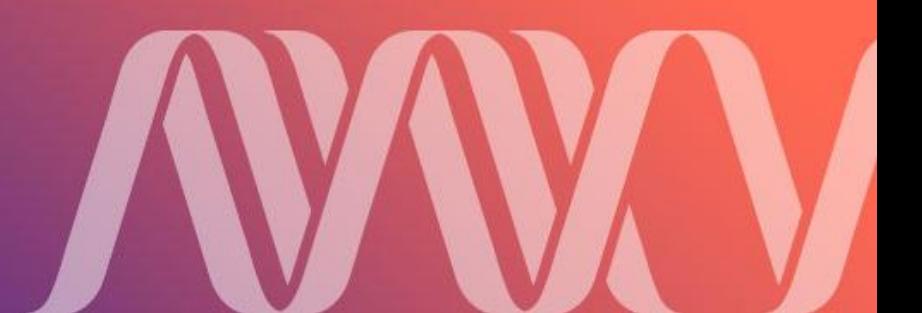

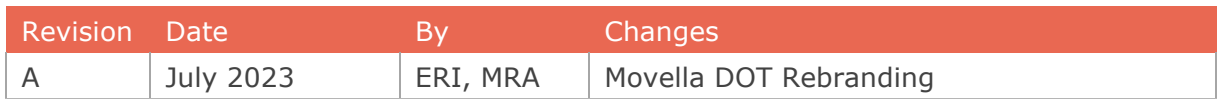

© 2005-2023, Movella Technologies B.V. All rights reserved. Information in this document is subject to change without notice. Xsens, MVN, MotionGrid, MTi, MTi-G, MTx, MTw, Awinda, Movella DOT and KiC are registered trademarks or trademarks of Movella Technologies B.V. and/or its parent, subsidiaries and/or affiliates in The Netherlands, the USA and/or other countries. All other trademarks are the property of their respective owners.

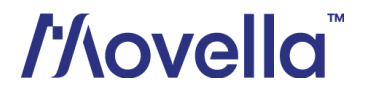

## **Table of Contents**

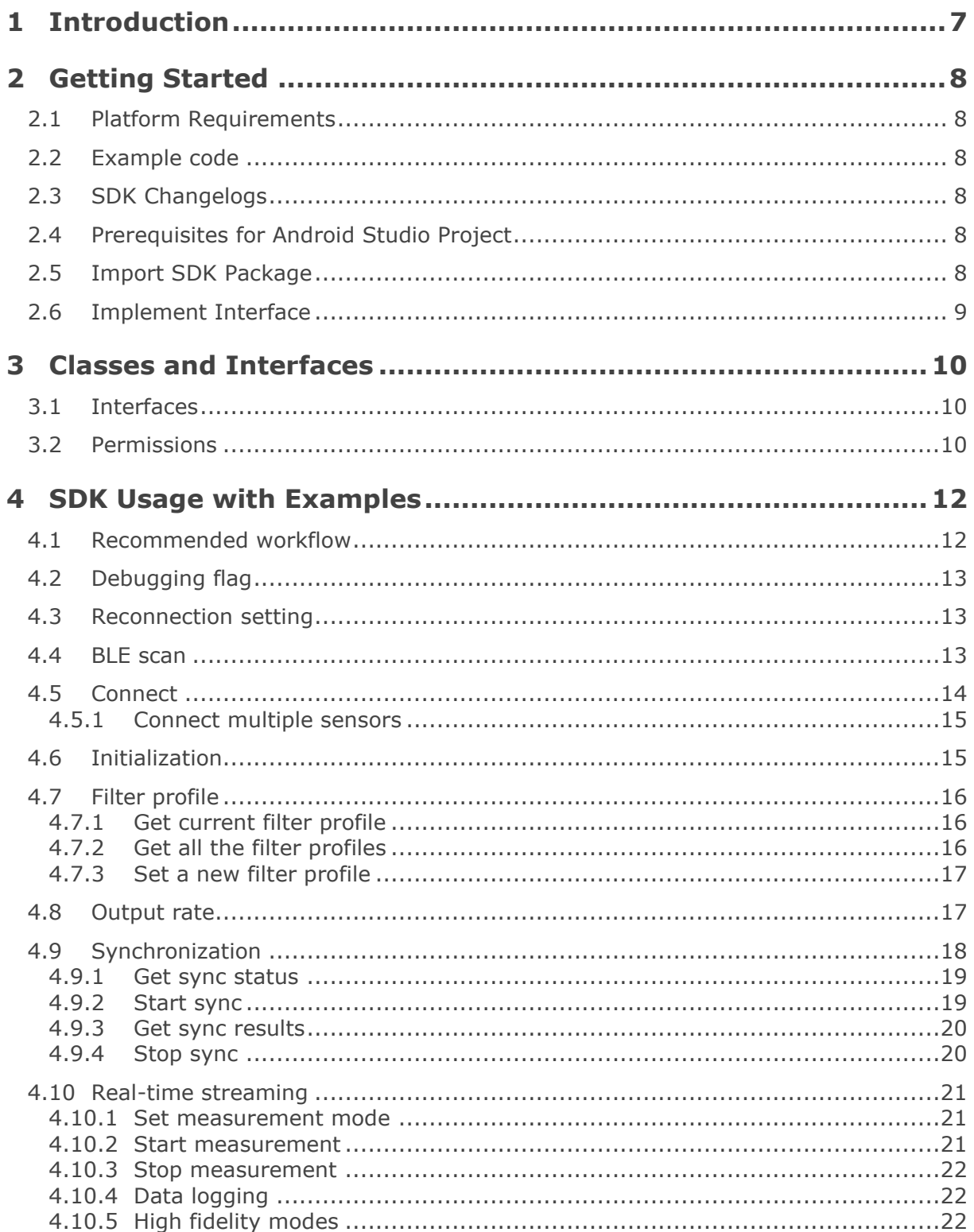

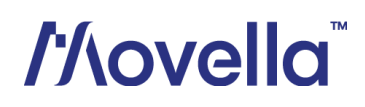

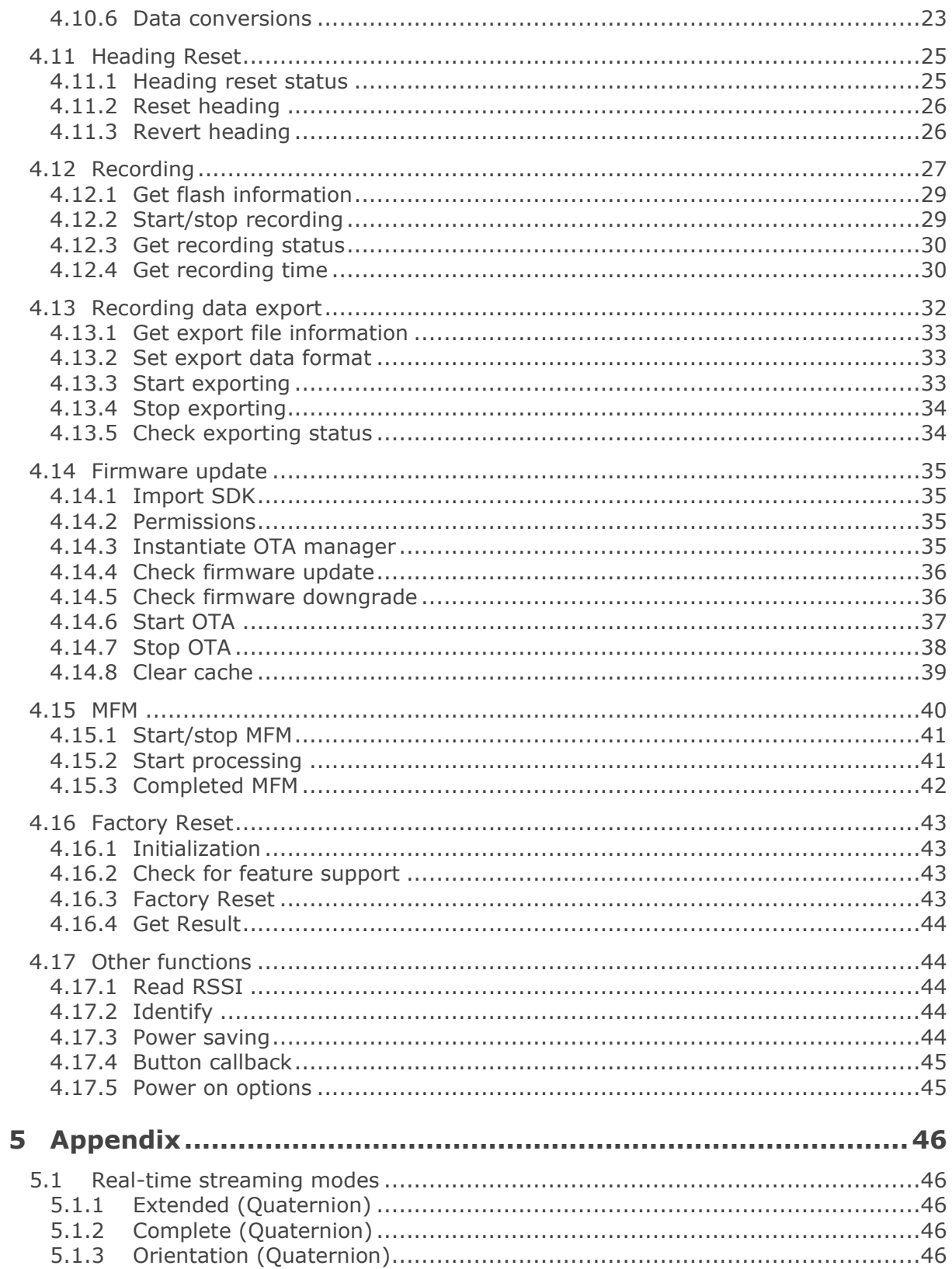

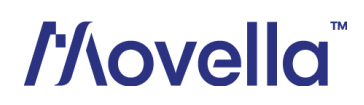

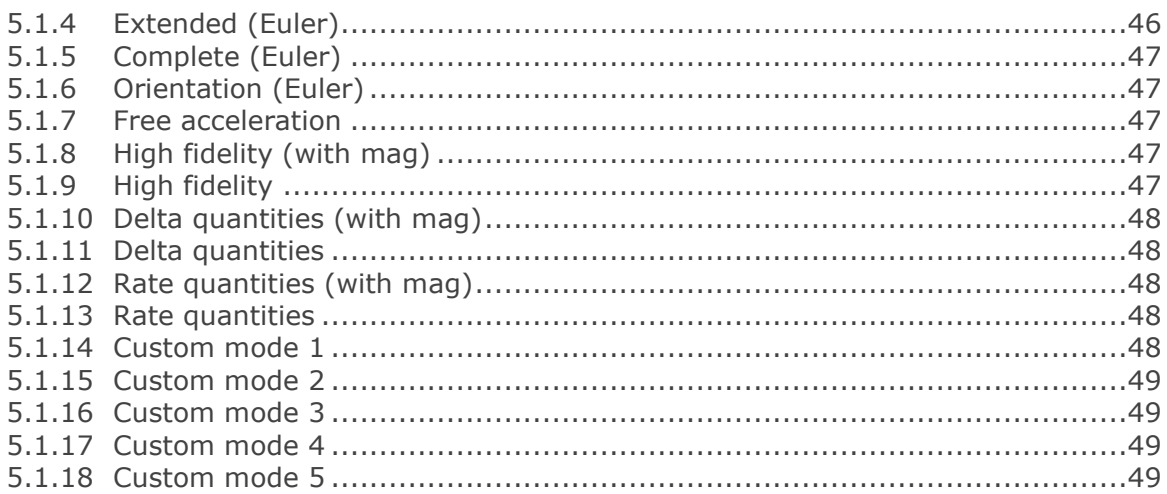

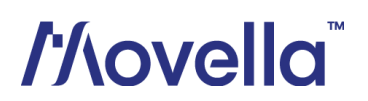

## **List of Tables**

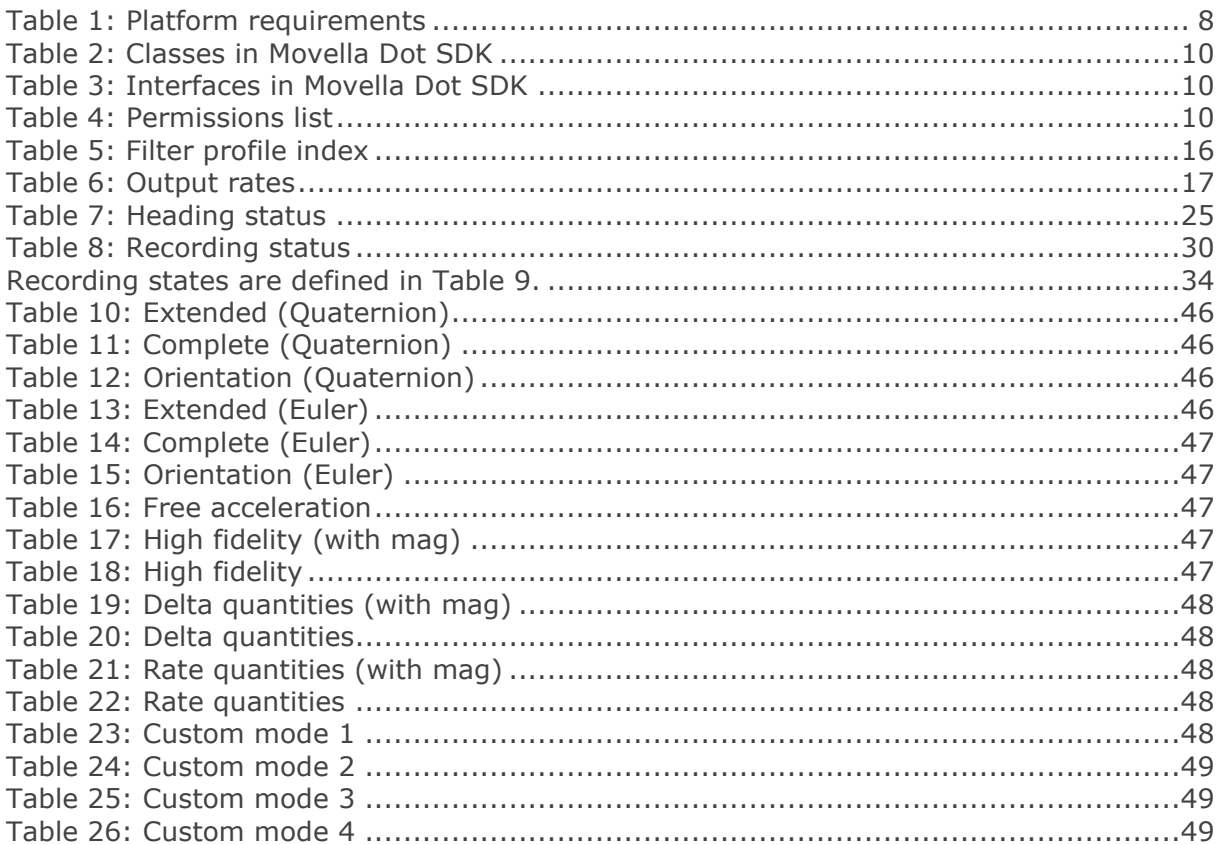

## List of Figures

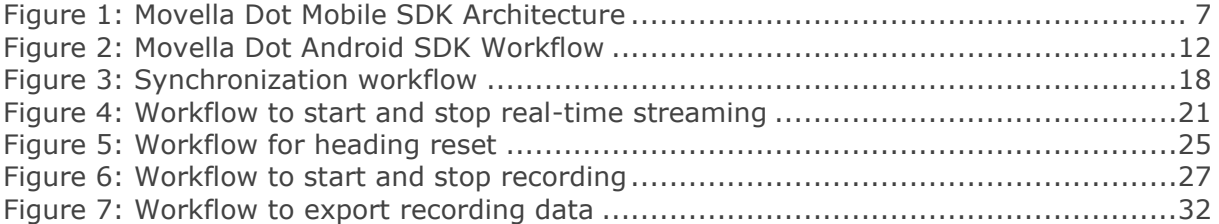

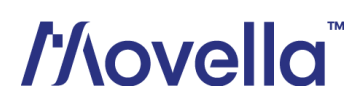

## <span id="page-6-0"></span>1 Introduction

The Movella Dot Android SDK is a software development kit for Android mobile applications. Android developers can use this SDK to build their applications to scan and connect the sensors, get data in real-time streaming or recording, as well as other functions.

This document mainly addresses SDK usage with example codes. It should be used together with *Movella Dot SDK core documentation* with detailed information. Before getting started with the SDK, it's advised to read *Movella Dot [User Manual](https://www.movella.com/hubfs/Xsens%20DOT%20User%20Manual-3.pdf)* first to understand the basic functions of the sensor.

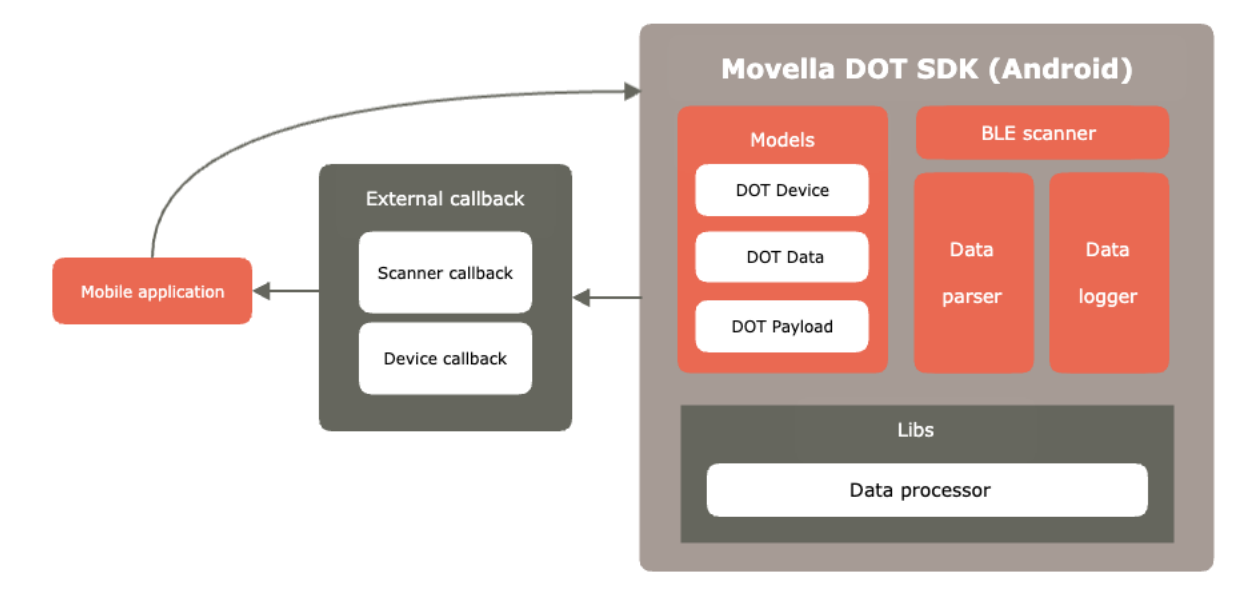

Figure 1: Movella Dot Mobile SDK Architecture

<span id="page-6-1"></span>The SDK provides some public classes for developers to facilitate easier integration into specific application. [Figure 1](#page-6-1) shows the SDK architecture and components. It contains 3 main models to manage the state of device, data payload types and data output. It also contains different classes<sup>1</sup> available for usage. The data processor library is integrated in SDK to process the data from firmware. Other libraries like sensor fusion and calibration libraries are running on Movella Dot firmware.

<sup>&</sup>lt;sup>1</sup> Not every class can be new or referenced

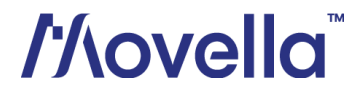

## <span id="page-7-0"></span>2 Getting Started

## <span id="page-7-1"></span>*2.1 Platform Requirements*

<span id="page-7-6"></span>[Table 1](#page-7-6) shows the Android OS, CPU architecture and Bluetooth requirements for the mobile devices.

Table 1: Platform requirements

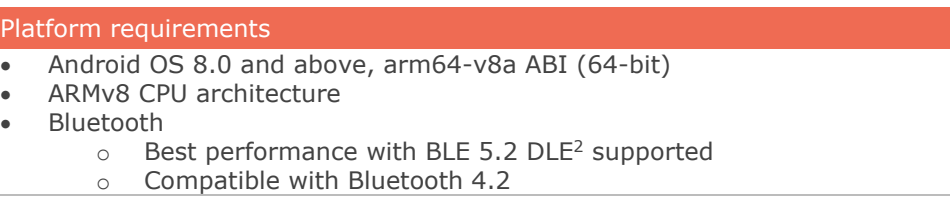

## <span id="page-7-2"></span>*2.2 Example code*

Refer to this project on GitHub for the Android example code of Movella Dot SDK: https://github.com/MovellaTechnologies/dot\_example

## <span id="page-7-3"></span>*2.3 SDK Changelogs*

Refer to this **BASE [article](https://movella.my.site.com/XsensKnowledgebase/s/article/Moevlla-DOT-Release-Notes-and-Change-Logs)** for the Android SDK changelogs.

## <span id="page-7-4"></span>*2.4 Prerequisites for Android Studio Project*

This section addresses setup parameters for proper usage of the Movella Dot Android SDK. Make sure the following configurations are met when creating the Android Studio project.

- 1. Make sure the **minSdkVersion** is 26+ (Android 8.0) in the build.gradle (app level) file
- 2. Use androidx.\* artifacts
- 3. Dependency workmanager: implementation "androidx.work:work-runtime:2.5.0"
- 4. Dependency lifecycle: implementation "androidx.lifecycle:lifecycle-runtime:2.3.1"

## <span id="page-7-5"></span>*2.5 Import SDK Package*

This section addresses setup parameters and some practical considerations for proper usage of the Movella Dot SDK. The following steps describe how to import the SDK object into your Android Studio project.

- 1. Import the AAR file according to the steps in the Add your AAR or jar as a [dependency](https://developer.android.com/studio/projects/android-library#psd-add-aar-jar-dependency) section from Android developer page.
- 2. After **Build finished**, you can do some basic settings of the SDK as shown below.

private void initXsSdk() {

<sup>2</sup> Data Length Extension

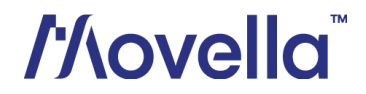

```
 String version = DotSdk.getSdkVersion();
 DotSdk.setDebugEnabled(true);
 DotSdk.setReconnectEnabled(true);
```
## <span id="page-8-0"></span>*2.6 Implement Interface*

}

Developers can implement *DotDeviceCallback* and *DotScannerCallback* in one activity as shown below.

```
public class MainActivity extends AppCompatActivity
                       implements DotDeviceCallback, DotScannerCallback {
   ...
   ...
   ...
}
```
If IDE shows an error message, click the line and press **Alt + Enter** to choose **Implements methods**, the IDE will generate all the required methods that need to be implemented automatically.

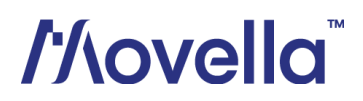

## <span id="page-9-0"></span>3 Classes and Interfaces

The list of classes as part of Movella Dot SDK is shown in [Table 2.](#page-9-3)

Table 2: Classes in Movella Dot SDK

<span id="page-9-3"></span>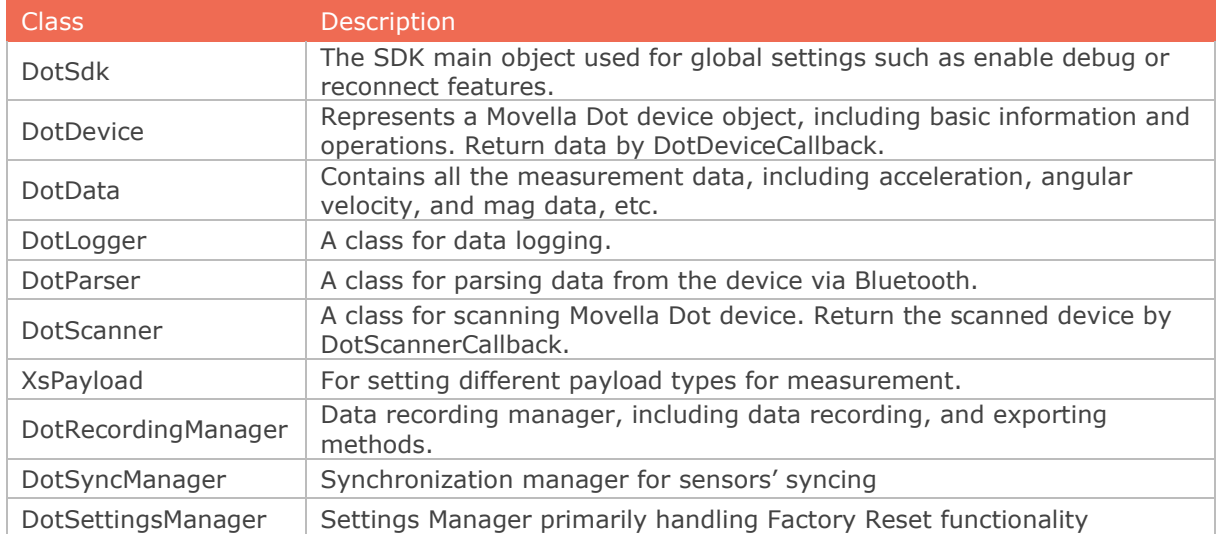

## <span id="page-9-1"></span>*3.1 Interfaces*

The list of available interfaces as part of Movella Dot SDK is shown in [Table 3.](#page-9-4)

#### Table 3: Interfaces in Movella Dot SDK

<span id="page-9-4"></span>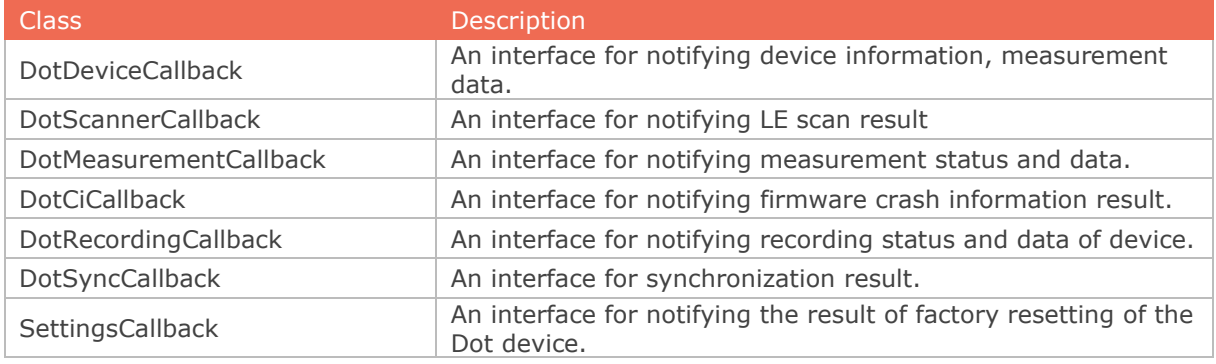

## <span id="page-9-2"></span>*3.2 Permissions*

The permissions used by this SDK are as listed in [Table 4.](#page-9-5) Make sure these permissions are set and are part of AndroidManifest.xml file in your project.

![](_page_9_Picture_240.jpeg)

<span id="page-9-5"></span>![](_page_9_Picture_241.jpeg)

![](_page_9_Picture_12.jpeg)

![](_page_10_Picture_29.jpeg)

![](_page_10_Picture_1.jpeg)

## <span id="page-11-0"></span>4 SDK Usage with Examples

## <span id="page-11-1"></span>*4.1 Recommended workflow*

The Android SDK workflow is shown in [Figure 2.](#page-11-2) This flow process can be used by Android developers after importing SDK library into Android project and creating an SDK object.

![](_page_11_Figure_3.jpeg)

Figure 2: Movella Dot Android SDK Workflow

<span id="page-11-2"></span>The first thing is to start BLE scanning. Developers can obtain the scan result from a callback function and use the *BluetoothDevice* object to initialize *DotDevice* class. Most of the operations can be done by making use of this class.

Developers can call the connect function in *DotDevice* class to connect to the sensors. If the connection process fails, SDK will check if the reconnection feature is enabled or not. If it is enabled, a reconnection will start automatically.

Each step is further explained in the following sections with example code.

![](_page_11_Picture_8.jpeg)

## <span id="page-12-0"></span>*4.2 Debugging flag*

This is a static function and can be used to enable/disable the debug messages. If set to true, the SDK will output debug message with this tag – DotSdk. DotSdk.setDebugEnabled(true);

This setting is disabled by default.

## <span id="page-12-1"></span>*4.3 Reconnection setting*

This is a static function and can be used to enable/disable the reconnection feature. If set to true, the SDK will start to reconnect the sensor(s) automatically when the connection is lost.

```
DotSdk.setReconnectEnabled(true);
```
You can cancel the reconnecting by: xsDevice.cancelReconnecting();

## <span id="page-12-2"></span>*4.4 BLE scan*

To use this, declare a *DotScanner* object and try to initialize. There are two additional parameters that need to be put in the constructor - application context and an instance of *DotScannerCallback* (i.e., an activity that implemented the DotScannerCallback interface).

The mode can be one of these: *SCAN\_MODE\_BALANCED*, *SCAN\_MODE\_LOW\_LATENCY* or *SCAN\_MODE\_LOW\_POWER***.**

```
private DotScanner mXsScanner;
private void initXsScanner() {
    mXsScanner = new DotScanner(mContext, this);
     mXsScanner.setScanMode(ScanSettings.SCAN_MODE_BALANCED);
}
```
To start the LE scanning, the function below should be called. mXsScanner.startScan();

The scanned result can be obtained by using the *onDotScanned* callback function. Note that only Movella Dot device is reported.

```
@Override
public void onDotScanned(BluetoothDevice device) {
    String name = device.getName();
    String address = device.getAddress();
 …
}
```
![](_page_12_Picture_14.jpeg)

#### <span id="page-13-0"></span>*4.5 Connect*

Declare a *DotDevice* object and use the following parameters to initialize - the application context, *BluetoothDevice* object and an instance of *DotDeviceCallback* (i.e., an activity that implemented *DotDeviceCallback* interface).

DotDevice xsDevice = new DotDevice(mContext, device, MainActivity.this);

Then use the following function to connect to the device. xsDevice.connect();

As a best practice, it is preferred to check whether the device's name is null or not before you connect to it. After connecting, the *onDotConnectionChanged* callback function will be triggered. If the state equals *CONN\_STATE\_CONNECTED*, it means the Bluetooth GATT connection is successful after which all BLE services/characteristics will be discovered automatically.

The state of service discovery can be checked from *onDotServicesDiscovered* callback function.

```
@Override
public void onDotConnectionChanged(String address, 
                                                    int state) {
     if (state == DotDevice.CONN_STATE_DISCONNECTED) {
         // Update UI
     }
}
@Override
public void onDotServicesDiscovered(String address, 
                                                    int status) {
     if (status == BluetoothGatt.GATT_SUCCESS) {
         // Update UI
     }
}
```
Once the connection is successful, device information can be obtained using the following methods, including:

- getName
- getAddress
- getConnectionState
- getFirmwareBuildTime
- getFirmwareVersion
- getBatteryState
- getBatteryPercentage
- getMeasurementMode
- getMeasurementState
- getPlotState
- getLogState

# *Movella*

- getTag
- getCurrentOutputRate
- getFilterProfileInfoList
- **isSynced**
- isProductV1
- isProductV2
- …

The following function call can be used to disconnect the device. xsDevice.disconnect();

We add product id to distinguish different hardware versions. xsDevice.isProductV1(); xsDevice.isProductV2();

#### <span id="page-14-0"></span>4.5.1 Connect multiple sensors

To connect multiple sensors, the *DotDevice* object can be put into a list under one class. private ArrayList<DotDevice> mDeviceLst = new ArrayList<>();

After initiating connection to this device, one can add this object to the list to get the connection result from *onDotConnectionChanged* callback function.

```
DotDevice xsDevice = new DotDevice(
                                   mContext, device, MainActivity.this);
xsDevice.connect();
```
mDeviceLst.add(xsDevice);

To disconnect one device, use the key variable - **address** to get the device object from the list and then call disconnect method. It is very important to make sure that the *DotDevice* will be removed from the list after the device is disconnected. In a similar way, put *DotLogger* object into a list to manage data collecting and logging for multiple devices.

#### <span id="page-14-1"></span>*4.6 Initialization*

After the sensor connection, an initialization process will start automatically to enable BLE notifications and obtain basic sensor information, including the hardware and firmware version, MAC address, tag name, battery status, synchronization status, filter profile, output rate etc. *onDotInitDone()* is the callback after the initialization is successful.

#### **NOTE:**

• Any read or write operation can only be called after a successful initialization.

```
public void onDotInitDone(String address) {
     // get tag name, version, battery info etc.
     DotDevice.getFirmwareVersion();
     DotDevice.getTag();
     DotDevice.getBatteryPercentage();
     ...
     DotDevice.identifyDevice();
}
```
![](_page_14_Picture_20.jpeg)

## <span id="page-15-0"></span>*4.7 Filter profile*

After the initialization is done, you can get or set the current filter profile for the measurement. Refer to section 3.2 in the [User Manual](https://www.movella.com/hubfs/Xsens%20DOT%20User%20Manual-3.pdf) for more information about filter profiles.

#### <span id="page-15-1"></span>4.7.1 Get current filter profile

Get the current filter profile that is applied in the measurement: int profileIndex = DotDevice.getCurrentFilterProfileIndex();

<span id="page-15-3"></span>The *profileIndex* is the index of the current selected filter profiles.

#### Table 5: Filter profile index

![](_page_15_Picture_185.jpeg)

#### You can also get the current filter profile from callback:

```
SomeClass implements DotDeviceCallback {
     public void onDotFilterProfileUpdate(String address, int 
filterProfileIndex) {
          ...
\qquad \qquad \}}
```
#### <span id="page-15-2"></span>4.7.2 Get all the filter profiles

Get all the supported filter profiles through *getFilterProfileInfoList*: ArrayList<FilterProfileInfo> list = DotDevice.getFilterProfileInfoList();

You can also get this list from the callback during initialization: SomeClass implements DotDeviceCallback { public void onDotGetFilterProfileInfo(String address, ArrayList<FilterProfileInfo> filterProfileInfoList) { ... } }

## *Movella*

#### <span id="page-16-0"></span>4.7.3 Set a new filter profile

```
Before setting a new filter profile, get the index first.
int profileIndex = list.get(0).getIndex();
int profileIndex = FilterProfileInfo.getIndex();
```
Set current filter profile with the index from the profile list. DotDevice.setFilterProfile(int profileIndex);

*onDotFilterProfileUpdate()* callback will be triggered if the new filter profile is set successfully.

#### <span id="page-16-1"></span>*4.8 Output rate*

}

<span id="page-16-2"></span>After the initialization is done, you can get or set the output rate for the measurement by *DotDevice* class. [Table 6](#page-16-2) shows the available output rates during measurements.

#### Table 6: Output rates

![](_page_16_Picture_149.jpeg)

Get the current output rate that is applied in the measurement: int outputRate = DotDevice.getCurrentOutputRate();

You can also get output rate from the callback during initialization:

```
SomeClass implements DotDeviceCallback {
    public void onDotOutputRateUpdate(String address, int outputRate) {
 ...
 }
```
Set a new output rate for the measurement:

DotDevice.setOutputRate(int outputRate);

*onDotOutputRateUpdate()* callback will be triggered if the new output rate is set successfully.

![](_page_16_Picture_14.jpeg)

#### <span id="page-17-0"></span>*4.9 Synchronization*

All sensors will be time-synced with each other to a common time base after synchronization. Refer to section 3.3.2 in *Movella Dot [User Manual](https://www.movella.com/hubfs/Xsens%20DOT%20User%20Manual-3.pdf)* for more information. Refer to [Figure 3](#page-17-1) for workflow to start synchronization.

Set the output rate and filter profile before starting the synchronization. Since the sensor will enter measurement mode right after the sync succeeds so it's not possible to change it after sync.

![](_page_17_Figure_3.jpeg)

Figure 3: Synchronization workflow

## <span id="page-17-1"></span>*l'Aovella*

```
First implement the DotSyncCallback interface.
```

```
public class RecordingFragment implements DotSyncCallback {
     public void onSyncingProgress(int progress, int requestCode) { 
\qquad \qquad \} public void onSyncingResult(String address, boolean isSuccess, int
requestCode) { 
\qquad \qquad \} public void onSyncingDone(HashMap<String, Boolean> syncingResultMap, 
boolean isSuccess, int requestCode) { 
 } 
    public void onSyncingStopped(String address, boolean isSuccess, int
requestCode) {
    }
}
```
#### <span id="page-18-0"></span>4.9.1 Get sync status

Before starting the synchronization, check the synchronization status of the target sensors and make sure they are not synced. Stop the synced sensor before starting a new synchronization to prevent error status.

```
After the initialization is done, you can get sync status by DotDevice class:
boolean isSynced = DotDevice.isSynced();
```
You can also get sync status from the callback function during initialization:

```
SomeClass implements DotDeviceCallback {
     public void onSyncStatusUpdate(String address, boolean isSynced) {
         ...
 }
}
```
## <span id="page-18-1"></span>4.9.2 Start sync

One of the sensors must be set as the root sensor before starting synchronization, while the remaining sensors will be the scanners:

mSelectedDeviceList.get(0).setRootDevice(true);

Start the synchronization. *mSelectedDeviceList* is the list of sensors that need to be synchronized.

```
DotSyncManager.getInstance(this).startSyncing(mSelectedDeviceList, 
SYNCING REQUEST CODE)
```
*onSyncingProgress(int progress, int requestCode)* is the callback during synchronization. The sync process is updated via "progress".

![](_page_18_Picture_13.jpeg)

SDK will disconnect the sensor after starting the synchronization. The synchronization of 5 sensors would take about 12 seconds so SDK will try to reconnect after 14 seconds.

#### **NOTE:**

• Do not interrupt during the synchronization process.

#### <span id="page-19-0"></span>4.9.3 Get sync results

*onSyncingResult()* function will be called if one sensor has finished the synchronization. If all the sensors finish the synchronization, *onSyncingDone()* function will be called back. *syncingResultMap* contains the sync results of the device list in *startSyncing()*. *isSuccess* represents whether the synchronization is successful or not.

Once the sync succeeds, sensor will enter measurement mode. You can then choose to do real-time streaming or recording with the synced sensors.

If the sensor is not reconnected within 48 seconds, the sync is considered as failed. The sync is also failed if the result shows fail. In that case, SDK will stop those sensors that have been successfully synced. Refer to this **[BASE article](https://base.xsens.com/s/article/Movella-DOT-Synchronization-Explained?language=en_US)** for more tips about synchronization.

#### <span id="page-19-1"></span>4.9.4 Stop sync

Stop sync is required after the measurement. Otherwise, the sensor will stay in measurement mode and the battery will run out soon.

```
You can stop the synchronization for all the synced sensors: 
DotSyncManager.getInstance(this).stopSyncing();
```

```
Or stop the synchronization for specific sensors.
DotSyncManager.getInstance(this).stopSyncing(dotDevices);
```
After one sensor is stopped, you will get the callbacks to indicate the synchronization is stopped and the sync status is updated.

```
 public void onSyncingStopped(String address, boolean isSuccess, 
int requestCode) {
       ...
     }
     public void onSyncStatusUpdate(String address, boolean isSynced) {
       ...
 }
```
![](_page_19_Picture_13.jpeg)

## <span id="page-20-0"></span>*4.10 Real-time streaming*

In real-time streaming, motion data is streamed and logged to the central device via a constant Bluetooth connection. You can set measurement mode, start/stop measurement and log the data to csv files with the SDK.

[Figure 4](#page-20-3) shows the workflow to start and stop real-time streaming.

![](_page_20_Figure_3.jpeg)

Figure 4: Workflow to start and stop real-time streaming

<span id="page-20-3"></span>The *DotDevice* can report sensor data via *onDotDataChanged* callback function. To use this, notify the sensor to enter the measurement mode, then start the measurement by following the steps below.

#### <span id="page-20-1"></span>4.10.1 Set measurement mode

There are 17 measurement modes with different payload modes. Refer to [Appendix](#page-45-0) for data outputs of different modes. Section 4.2 in *Movella Dot [User Manual](https://www.movella.com/hubfs/Xsens%20DOT%20User%20Manual-3.pdf)* also gives detailed explanation about output values.

xsDevice.setMeasurementMode(XsPayload.PAYLOAD\_TYPE\_HIGH\_FIDELITY\_NO\_MA  $\left| G\right|$ ;

#### <span id="page-20-2"></span>4.10.2 Start measurement

```
Then call this function to start measuring.
xsDevice.startMeasuring();
```
The measuring data can be received from *onDotDataChanged* callback function. @Override

public void onDotDataChanged (String address,

![](_page_20_Picture_13.jpeg)

#### DotData DotData) {

The *address* variable can be used to help identify the device for data association. The *DotData* object contains all measuring data, timestamp, and the packet counter information. The following methods from *DotData* object can be used to get these data outputs according to the measurement mode.

• getAcc()

}

- getGyr()
- getDq()
- qetDv()
- getMag()
- getEuler()
- getQuat()
- getSampleTimeFine()
- getPacketCounter()
- …

The *DotData* object has implemented the Parcelable object from Java, so this object can be passed to another class by *Broadcast* event.

#### <span id="page-21-0"></span>4.10.3 Stop measurement

The following function call can be used to stop the measurement. xsDevice.stopMeasuring();

#### <span id="page-21-1"></span>4.10.4 Data logging

The *DotLogger* class provides a way to log measurement data to the SD card of mobile devices. Try to initialize this object with the full file path. After this object is created, it will write a default title string of each column and save to csv file.

```
DotLogger xsLogger = new DotLogger(
          Environment.getExternalStorageDirectory() + "/YOUR_DIR/");
```
The following function can be used to update the file content: public void update(DotData xsData)

Make sure the data output stream is closed before you stop measuring. You can call this function to flush and close the stream.

xsLogger.stop();

#### <span id="page-21-2"></span>4.10.5 High fidelity modes

In high fidelity mode, higher frequency (800 Hz) information is preserved with lower output data rate (60 Hz), even with transient data loss. There are 3 measurement modes containing high fidelity inertial data in the SDK:

- PAYLOAD TYPE HIGH FIDELITY WITH MAG
- PAYLOAD TYPE HIGH FIDELITY NO MAG

![](_page_21_Picture_25.jpeg)

• PAYLOAD TYPE CUSTOM MODE 4

To parse the high fidelity inertial data to to delta\_q, delta\_v or calibrated angular velocity and acceleration, you need to select the above measurement modes with high fidelity inertial data. After starting the measurement, you can get the values with getAcc(), getGyr(), getDq(), getDv() methods from *DotData* object.

```
DotDevice DotDevice = ...;
//set measurement mode
DotDevice.setMeasurementMode(XsPayload.PAYLOAD_TYPE_HIGH_FIDELITY_WITH
MAG);
//start measurement
DotDevice.startMeasuring();
public void onDotDataChanged(String address, DotData data) { 
    final double[] acc = data.getAcc();
     final double[] gyr = data.getGyr();
     final double[] dq = data.getDq();
    final float[] dv = data.getDv();
     ...
}
```
#### <span id="page-22-0"></span>4.10.6 Data conversions

Data conversion functions are provided in Movella Dot SDK. Developers can make use of these conversion functions to get the measurement quantities as required in their applications.

#### **Convert dq, dv to angular velocity and acceleration**

You can get dq and dv outputs from onDotDataChanged callback in some measurement modes (e.g. *PAYLOAD\_TYPE\_DELTA\_QUANTITIES\_WITH\_MAG*).

You can also set other values to dq and dv as following:

```
DotData xsData = ...;
xsData.setDq(…);
xsData.setDv(…);
```
If there are dq and dv in *DotData* object, the default data processor can be used to convert dq, dv to angular velocity and acceleration.

```
private DataProcessor mDataProcessor = 
DotParser.getDefaultDataProcessor();
```

```
XsDataPacket packet = DotParser.getXsDataPacket(mDataProcessor, 
xsData.getDq(), xsData.getDv());
```
Then use the output packet to get the angular velocity and acceleration. final double[] acc = DotParser.getCalibratedAcceleration(packet); final double[] gyr = DotParser.getCalibratedGyroscopeData(packet);

![](_page_22_Picture_13.jpeg)

#### **Convert quaternion to Euler angles**

*quaternion2Euler()* method is provided in *DotParser* class to convert quaternion values to Euler angles.

```
final float[] quats = DotData.getQuat();
final double[] eulerAngles = DotParser.quaternion2Euler(quats);
```
#### **Calculation of free acceleration**

You can get the free acceleration from orientation and acceleration as mentioned in this [BASE article.](https://base.xsens.com/s/article/Calculating-Free-Acceleration?language=en_US)

In real-time streaming, *getCalFreeAcc* function is provided to help you omit the mathematical calculations.

As this function requires both orientation (in quaternion) and acceleration as input, it can currently on be used with PAYLOAD\_TYPE\_CUSTOM\_MODE\_4. Custom mode 4 is the only mode that can output these two quantities at the same time. DotData.getCalFreeAcc();

The default gravity is  $9.8127$  m/s<sup>2</sup>. You can set a custom gravity vector (for example  $9.82$  $m/s<sup>2</sup>$ ) by defining its value in the following way: DotData.getCalFreeAcc(double localGravity);

![](_page_23_Picture_8.jpeg)

## <span id="page-24-0"></span>*4.11 Heading Reset*

Heading reset function allows user to align heading outputs among all sensors and with the object they are connected to. Performing a heading reset will determine the orientation and free acceleration data with respect to a different earth-fixed local frame (L'), which defines the L' frame by setting the X-axis of L' frame while maintaining the Z-axis along the vertical. It computes L' such that Yaw becomes 0 deg.

The heading reset function must be executed during real-time streaming and with measurement mode including orientation output. The reset orientation is maintained between measurement start/stop and connection/disconnection but will be lost after a device reboot.

![](_page_24_Figure_3.jpeg)

[Figure 5](#page-24-3) shows the workflow to do the heading reset.

Figure 5: Workflow for heading reset

#### <span id="page-24-3"></span><span id="page-24-1"></span>4.11.1 Heading reset status

Get the heading reset status of the sensor. DotDevice.getHeadingStatus();

<span id="page-24-2"></span>Refer to [Table 7](#page-24-2) for the heading reset status of the sensor.

Table 7: Heading status

![](_page_24_Picture_112.jpeg)

![](_page_24_Picture_11.jpeg)

![](_page_25_Picture_143.jpeg)

When the sensor is initially powered on, it is *HEADING\_STATUS\_XRM\_NONE* by default。

#### <span id="page-25-0"></span>4.11.2 Reset heading

```
Use following functions to perform heading reset. 
DotDevice DotDevice = ...;
DotDevice.setDotMeasurementCallback(this);
 //set to one sensor funsion mode
 //start measurement
DotDevice.resetHeading();
```
You need to implement *DotMeasurementCallback* in one class and override the following two functions to obtain the result of heading reset.

```
public class MeasurementFragment implements DotMeasurementCallback {
      ...
      @Override
      public void onDotHeadingChanged(String address, int status, int 
result) {
      }
      @Override
      public void onDotRotLocalRead(String address, float[] quaternions) 
{
      }
}
```
If the heading reset is successful, status should be *HEADING\_STATUS\_XRM\_HEADING*, and the result is *HEADING\_SUCCESS* when *onDotHeadingChanged* is triggered.

#### <span id="page-25-1"></span>4.11.3 Revert heading

Then revert heading to original value by calling this function. DotDevice.revertHeading();

After reset the heading, a revert is required before conducting a new reset.

![](_page_25_Picture_10.jpeg)

## <span id="page-26-0"></span>*4.12 Recording*

In recording mode, motion data is stored in the sensor internal storage and can be exported for post processing. Bluetooth connection is not required during recording. With the SDK, you can start/stop recording, set timed recording and export recording data.

[Figure 6](#page-26-1) shows the recommended workflow to start and stop recording with Android SDK.

![](_page_26_Figure_3.jpeg)

Figure 6: Workflow to start and stop recording

<span id="page-26-1"></span>To perform the recording function, an *DotRecordingManager* needs to be instantiated. In most cases, one *DotDevice* uses one *DotRecordingManager*.

```
First you need to implement the DotRecordingCallback interface:
public class RecordingFragment implements DotRecordingCallback {
      public void onDotRecordingNotification(String address, boolean
isEnabled) {
      }
```
![](_page_26_Picture_7.jpeg)

```
 public void onDotEraseDone(String address, boolean isSuccess) {
\qquad \qquad \} public void onDotRequestFlashInfoDone(String address, int 
usedFlashSpace, int totalFlashSpace) {
     }
     public void onDotRecordingAck(String address, int recordingId, 
boolean isSuccess, DotRecordingState recordingState) {
     }
    public void onDotGetRecordingTime(String address, int
startUTCSeconds, int totalRecordingSeconds, int 
remainingRecordingSeconds) {
     }
    public void onDotRequestFileInfoDone(String address, 
ArrayList<DotRecordingFileInfo> list, boolean isSuccess) {
\qquad \qquad \} public void onDotDataExported(String address, DotRecordingFileInfo 
fileInfo, DotData exportedData) {
     }
     public void onDotDataExported(String address, DotRecordingFileInfo 
fileInfo) {
     }
     public void onDotAllDataExported(String address) {
     }
     public void onDotStopExportingData(String address) {
     }
}
```
#### Then instantiate an *DotRecordingManager*, for example:

```
private DotRecordingManager mManager;
mManager = DotRecordingManager(context, DotDevice, 
RecordingFragment.this);
```
Before performing recording-related operations, you need to enable Notification: mManager.enableDataRecordingNotification();

## *Movella*

Then wait for the callback, isEnabled indicates whether the notification is enabled or not.

#### <span id="page-28-0"></span>4.12.1 Get flash information

Flash information refers to recording flash size and its usage. The flash size that can be used for recording accounts for about 90% of the total size (16 MB for v1 sensor, 64MB for v2 sensor). So firstly, we need to get the available flash space and the remaining recording time before start recording.

If the activation of notification is successful, you can get the flash info:

```
public void onDotRecordingNotification(String address, boolean
isEnabled) {
     if (isEnabled) {
        mManager.requestFlashInfo();
     }
}
```
Waiting for the callback to obtain the used space and the total space size: public void onDotRequestFlashInfoDone(String address, int

```
usedFlashSpace, int totalFlashSpace) {
// get usedFlashSpace & totalFlashSpace, if the available flash space 
<= 10%, it cannot start recording
}
```
If the recording storage space is insufficient, clear flash storage space is needed. You can call *mManager.eraseRecordingData()* method and wait for the callback:

```
public void onDotEraseDone(String address, boolean isSuccess) {
     // do somethings
}
```
#### <span id="page-28-1"></span>4.12.2 Start/stop recording

After getting the flash information of recording, you can call *mManager.startRecording()* to start recording. Timed recording is also supported with *mManager.startTimedRecording*. *recordingTimeSeconds* is the timer for timed recording and the unit is second. It should not exceed the maximum recording time (88 minutes).

Call *mManager.stopRecording()* method to stop recording. Recording will also stop automatically in the following situations:

- power button is pressed over 1 second.
- time is up for timed recording.
- flash memory is over 90%.

#### After start and stop, you need to wait for the callback result:

```
public void onDotRecordingAck(String address, int recordingId, boolean
isSuccess, DotRecordingState recordingState) {
```
![](_page_28_Picture_17.jpeg)

```
 if (recordingId == 
DotRecordingManager.RECORDING_ID_START_RECORDING) {
        // start recording result, check recordingState, it should be 
success or fail.
         ...
   } else if (recordingId == 
DotRecordingManager.RECORDING_ID_STOP_RECORDING) {
    // stop recording result, check recordingState, it should be 
success or fail.
         ...
     }
}
```
#### <span id="page-29-0"></span>4.12.3 Get recording status

You can check the recording status by calling *mManager.requestRecordingState()* and through *onDotRecordingAck()* callback.

```
public void onDotRecordingAck(String address, int recordingId, boolean
isSuccess, DotRecordingState recordingState) {
```

```
 if (recordingId == DotRecordingManager.RECORDING_ID_GET_STATE) {
         if (recordingState == DotRecordingState.onErasing
         || recordingState == DotRecordingState.onExportFlashInfo
         || recordingState == DotRecordingState.onRecording
         || recordingState ==
DotRecordingState.onExportRecordingFileInfo
     || recordingState == 
DotRecordingState.onExportRecordingFileData) {
             ...
         }
     }
}
```
#### Table 8: Recording status

<span id="page-29-2"></span>![](_page_29_Picture_209.jpeg)

## <span id="page-29-1"></span>4.12.4 Get recording time

You can check how long the sensor has been recording in normal or timed recording by calling mManager.requestRecordingTime(), via onDotGetRecordingTime() callback. public void onDotGetRecordingTime(String address, int startUTCSeconds, int totalRecordingSeconds, int remainingRecordingSeconds) { // startUTCSeconds is used for normal and timed recoding, and timestamp when recording starts in seconds

# *Movella*

```
 // For timing recording
 // totalRecordingSeconds returns the total recording time
 // remainingRecordingSeconds is the remaining time of the timed 
recording
}
```
![](_page_30_Picture_1.jpeg)

## <span id="page-31-0"></span>*4.13 Recording data export*

A stand-alone application – Movella Dot Data Exporter is provided to export the recording data to PC via USB cable. You can download Windows or MacOS version in developers [page.](https://www.xsens.com/developer)

[Figure 7](#page-31-1) shows the recommended workflow to start and stop recording with Android SDK.

![](_page_31_Figure_3.jpeg)

Figure 7: Workflow to export recording data

<span id="page-31-1"></span>Before exporting data, ensure that Notification and mManager.requestFlashInfo() are enabled first.

![](_page_31_Picture_6.jpeg)

#### <span id="page-32-0"></span>4.13.1 Get export file information

After selecting the sensors to be exported, call mManager.requestFileInfo() to get the list of recording files:

```
public void onDotRequestFileInfoDone(String address, 
ArrayList<DotRecordingFileInfo> list, boolean isSuccess) {
     // A list of file information can be obtained, one message 
contains: fileId, fileName, dataSize
}
```
#### <span id="page-32-1"></span>4.13.2 Set export data format

```
After getting the file list, select the export data quantities and call the method 
mManager.selectExportedData(mSelectExportedDataIds). mSelectExportedDataIds is an 
array of data quantities that need to be exported. Please sort from smallest to largest. 
Check DotRecordingManager.RECORDING_DATA_ID_* for detailed information. For 
example:
```

```
mSelectExportedDataIds = new byte[3];
mSelectExportedDataIds[0] = 
DotRecordingManager.RECORDING_DATA_ID_TIMESTAMP;
mSelectExportedDataIds[1] = 
DotRecordingManager.RECORDING_DATA_ID_EULER_ANGLES;
mSelectExportedDataIds[2] = 
DotRecordingManager.RECORDING_DATA_ID_CALIBRATED_ACC;
```
#### **NOTE:**

• Free acceleration is not provided in this firmware. Refer to this [BASE article](https://base.xsens.com/s/article/Calculating-Free-Acceleration?language=en_US) to calculate free acceleration from orientation (quaternion) and acceleration.

#### <span id="page-32-2"></span>4.13.3 Start exporting

Then select the files to be exported and call *mManager.startExporting(exportingFileList)* according to the *exportingFileList* to export.

```
public void onDotDataExported(String address, DotRecordingFileInfo 
fileInfo, DotData exportedData) {
     // When the export is in progress, this callback will be called, 
returning each exported data DotData, corresponding to the selected 
field
     // Data can be stored through and written to the csv file
     // E.g:
     if (xsLogger == null) {
        xsLogger = DotLogger.createRecordingsLogger(ctx, 
mSelectExportedDataIds, filename, tag, device.firmwareVersion, 
BuildConfig.VERSION_NAME);
    }
     xsLogger.update(data);
}
```
Every time a file is exported, there will be a callback:

## *Movella*

```
public void onDotDataExported(String address, DotRecordingFileInfo 
fileInfo) {
}
```
All the files have been exported:

```
public void onDotAllDataExported(String address) {
}
```
#### <span id="page-33-0"></span>4.13.4 Stop exporting

```
During the exporting, you can also stop by calling stopExporting():
mManager.stopExporting();
```

```
And the callback method will be triggered:
public void onDotStopExportingData(String address) {
      // Determine whether all devices stop exporting
 }
```
#### <span id="page-33-1"></span>4.13.5 Check exporting status

Erasing flash, data recording and data exporting operation, only one operation can be processing at the same time. Therefore, before doing related operations, check the status of the sensor by:

```
mManager.requestRecordingState();
```
And the callback will be triggered:

```
public void onDotRecordingAck(String address, int recordingId, boolean 
isSuccess, DotRecordingState recordingState){
     // Check you exporting state here
}
```
<span id="page-33-2"></span>Recording states are defined in Table 9.

#### **IMPORTANT!**

One sensor corresponds to one manager. You need to clear the previous manager if this manager is on longer used or renew a new manager. mManager.clear();

![](_page_33_Picture_14.jpeg)

#### <span id="page-34-0"></span>*4.14 Firmware update*

Continuous firmware releases from are scheduled for new features, improvements, and bug fixes. With Over-the-Air (OTA) firmware update function in Movella Dot, you can easily update the sensors to latest firmware version.

With the OTA SDK, you can do the firmware update in your own application from Movella Dot update server via OTA.

#### **NOTE**:

- Sensors can only upgrade or downgrade when **in charging status**.
- Network connection is required for OTA.

#### <span id="page-34-1"></span>4.14.1 Import SDK

In Android SDK, OTA SDK and core SDK are two separate SDK. As an extension of the core SDK, the OTA SDK relies on the core SDK. Integrate the OTA AAR file into your project as described in section [2.5](#page-7-5) to use OTA functions.

#### <span id="page-34-2"></span>4.14.2 Permissions

```
Add the network and storage permissions in AndroidManifest.xml. Since storage permission 
is a runtime permission, you need to add the runtime permission at the same time.
<uses-permission android:name="android.permission.INTERNET" />
<uses-permission android:name="android.permission.ACCESS_NETWORK_STATE" 
/<uses-permission 
android:name="android.permission.READ_EXTERNAL_STORAGE" />
<uses-permission 
android:name="android.permission.WRITE_EXTERNAL_STORAGE" />
```
#### <span id="page-34-3"></span>4.14.3 Instantiate OTA manager

#### Instantiate an OTA manager after a sensor is connected and initialized. The constructor is:

```
DotOtaManager(@NonNull Context context, @NonNull LifecycleOwner 
lifecycleOwner, @NonNull DotDevice device, @NonNull DotOtaCallback 
callback);
```
#### Then you need to implement the callback functions: SomeClass implements DotOtaCallback { ... }

#### And then instantiate an *DotOtaManager* object:

```
DotOtaManager mOtaManager = new DotOtaManager(this, this, mDotDevice, 
DotOtaCallback);
```
![](_page_34_Picture_16.jpeg)

#### <span id="page-35-0"></span>4.14.4 Check firmware update

Once you have the OTA manager, you can use it to check firmware update or downgrade. Based on the current firmware version and release type, you can check if there is new firmware version available with *checkOtaUpdates*. This function is usually used when you just want to check if there is new firmware available. mOtaManager.checkOtaUpdates();

After calling *checkOtaUpdates*, *onOtaUpdates* method will be triggered. If the result = YES and version is not an empty string, it means there is a firmware that can be updated. The result would be "NO" if there is no new firmware available.

Use *checkOtaUpdatesAndDownload* method if you want to download the firmware file (.mfw) after checking and start the OTA process. mOtaManager.checkOtaUpdatesAndDownload();

After calling *checkOtaUpdatesAndDownload* method, there will be several callbacks. One is the *onOtaUpdates*, which is the same as calling *checkOtaUpdates*. Another one is *onOtaDownload*. If the available firmware has been downloaded, this method will be triggered. If the new firmware file does not match the current sensor, the *onOtaFileMismatch* will be triggered and the OTA progress will be ended.

```
SomeClass implements DotOtaCallback {
   public void onOtaUpdates(String address, boolean result, String 
version, String releaseNotes) {
 ...
    }
    public void void onOtaFileMismatch(String address) {
             ...
    }
   public void onOtaDownload(String address, boolean result) {
     ...
    }
         ...
}
```
#### <span id="page-35-1"></span>4.14.5 Check firmware downgrade

Firmware downgrade function is provided to downgrade the beta firmware versions to the last stable version. Stable firmware versions cannot downgrade to any previous versions.

Moreover, if a new stable version is available, beta versions cannot rollback to previous stable versions. You can only update the beta versions to the new stable version under this circumstance.

Similar to checking update, you can use *checkOtaRollback* method to check if the sensor can rollback.

```
mOtaManager.checkOtaRollback();
```
![](_page_35_Picture_11.jpeg)

After calling *checkOtaRollback*, *onOtaRollback* method will be triggered. If the result = YES and version is not an empty string, it means that there is a firmware that can be rollbacked. The result would be "NO" if there is no firmware available.

Use *checkOtaRollbackAndDownload* method if you want to download the firmware file (.mfw) after checking and start the OTA process.

mOtaManager.checkOtaRollbackAndDownload();

After calling *checkOtaRollbackAndDownload* method, there will be two callbacks. One is the *onOtaRollback*, which is the same as calling *checkOtaRollback*. The other is *onOtaDownload*. If the available firmware has been downloaded, this method will be triggered:

```
SomeClass implements DotOtaCallback {
 ...
   public void onOtaRollback(String address, boolean result, String 
version, String releaseNotes) {
        ...
    }
    public void onOtaDownload(String address, boolean result) {
     ...
    }
         ...
}
```
#### <span id="page-36-0"></span>4.14.6 Start OTA

}

You can start the OTA process once the target firmware file has been downloaded. Start the OTA by calling *startOta* method:

```
SomeClass implements DotOtaCallback {
 ...
    public void onOtaDownload(String address, boolean result) {
         ...
         If (result) {
            mOtaManager.startOta();
    }
         ...
```
During the OTA process, the firmware file will be transmitted to the sensor and updated. You can get the OTA status from these callback methods:

- 1. *onOtaStart* The OTA has started successfully.
- 2. *onOtaProgress* The OTA is still in progress.
- 3. *onOtaEnd* The OTA has ended successfully and the update or downgrade is done.

```
SomeClass implements DotOtaCallback {
        ...
```
![](_page_36_Picture_13.jpeg)

```
 public void onOtaStart(String address, boolean result, int 
errorCode)
   \{ ...
     }
public void onOtaProgress(String address, float progress, int 
errorCode)
    {
         ...
     }
     public void onOtaEnd(String address, boolean result, int errorCode)
    \{ ...
     }
          ...
}
```
The OTA will fail if any of the above stages fails. There are some common reasons for OTA failure:

- 1. Failed to send 'start OTA' and 'stop OTA' commands.
- 2. OTA file is not sent completely and is always retransmitting. This is usually due to the insufficient Bluetooth performance of the mobile device.
- 3. Sensor is out of charging status during OTA.
- 4. Sensor disconnects during OTA.

The *onOtaUncharged* callback will be called if the sensor is not in charging and the OTA process will end.

```
SomeClass implements DotOtaCallback {
         ...
     public void onOtaUncharged(String address)
     {
         ...
    }
```
#### <span id="page-37-0"></span>4.14.7 Stop OTA

}

You can stop the OTA when it is still in progress: mOtaManager.stopOta();

#### After stopOta method called, this callback will be triggered:

```
SomeClass implements DotOtaCallback {
public void onOtaEnd(String address, boolean result, int errorCode)
 \left\{ \begin{array}{c} 1 \end{array} \right. ...
    }
}
```
## *Movella*

#### <span id="page-38-0"></span>4.14.8 Clear cache

The downloaded firmware files will be saved in Android app internal data storage. For now we only have OTA related cache files in the data cache folder. You can delete them by using *clearCache* method.

DotSdk.clearCache(applicationContext);

#### **NOTE:**

One sensor corresponds to one manager. You need to clear the previous manager if this manager is no longer used or renew a new manager. mOtaManager.clear();

![](_page_38_Picture_5.jpeg)

### <span id="page-39-0"></span>*4.15 MFM*

When Movella DOT sensor is mounted to an object that contains ferromagnetic materials, the measured magnetic field can become distorted, causing errors in measured orientation. To correct for known magnetic disturbances, Magnetic Field Mapper function has been developed to allow users to remap the magnetic field of the sensor.

The MFM can be executed in a few minutes and yields a new set of calibration values that can be written to the Movella DOT's non-volatile memory, which means it will not be erased by powering off or firmware updates.

Refer to this **BASE article** for more information.

With the SDK, you can start/stop MFM, start data processing, get mtb output data and write it to sensor.

[Figure 6](#page-26-1) shows the recommended workflow to start and stop MFM with Android SDK.

![](_page_39_Figure_6.jpeg)

Figure 8: Workflow to start and stop MFM

To perform the MFM function, an *DotMfmManager* needs to be instantiated. In most cases, one *DotDevice* uses one *DotMfmManager*.

![](_page_39_Picture_9.jpeg)

```
First you need to implement the DotMfmCallback interface:
public class EasyMfmFragment implements DotMfmCallback {
     public void onDotMfmProgressChanged (String address, int percentage) 
 {
     }
      public void onDotMfmCompleted (String address, int result, byte[]
mtbData) {
      }
 }
```
Then instantiate an *DotMfmManager*, for example:

```
private DotMfmManager mMfmManager;
mMfmManager = DotMfmManager(context, DotDevice, EasyMfmFragment.this);
```
#### <span id="page-40-0"></span>4.15.1 Start/stop MFM

You can call *mMfmManager.startMfm()* to start MFM, it starts to collect real-time streaming data in SDK.

Call *mMfmManager.stopMfm(false)* method to stop MFM, it stops to collect real-time streaming data:

• Parameter *isWaitingForResult*: Indicates whether to wait for processing results. Normally, it is set to false.

After startMfm method called, this callback method will be triggered, you can update the percentage in UI view:

```
public void onDotMfmProgressChanged (String address, int percentage) {
    ...
    // You can update the percentage in UI view
     mAdapter.updatePercentage(address, percentage);
     ...
}
```
#### <span id="page-40-1"></span>4.15.2 Start processing

Instantiate an *DotMfmProcessor* for processing data, for example:

```
private DotMfmProcessor mMfmProcessor;
mMfmProcessor = DotMfmProcessor(context);
mMfmProcessor.clear(); // If you want to reuse this, please clear it.
```
After the percentage of data collection reaches to 100, it means that the collected data can be used to process MFM, you can stop MFM and call mMfmProcessor.addMtbFile(address, path) and *mMfmProcessor.startProcess()* to process data. It will be processed for a period of time, depending on the performance of the phone.

```
public void onDotMfmProgressChanged (String address, int percentage) {
    ...
    if (percentage == 100) {
```
![](_page_40_Picture_14.jpeg)

```
 activity?.runOnUiThread {
             // Stop MFM first
             mMfmManager.stopMfm(false);
             // Need to run on UI thread.
             // Processing collected data.
             String path = mMfmManager.getMtbFilePath();
             if (path.isNotEmpty()) {
                 mMfmProcessor.addMtbFile(address, path);
                 mMfmProcessor.startProcess();
 } 
         }
     }
     ...
}
```
#### <span id="page-41-0"></span>4.15.3 Completed MFM

After data processing is done, this callback method will be triggered, If the result is *DotMfmResult.ACCEPTABLE* or *DotMfmResult.GOOD*, you can decide whether to write to the sensor by calling *mMfmManager.writeMfmResultToDevice(mtbData)*:

```
 public void onDotMfmCompleted (String address, int result, byte[]
mtbData) {
    ...
    if (result == DotMfmResult.ACCEPTABLE
        || result == DotMfmResult. GOOD) {
         boolean isSuccess = mMfmManager.writeMfmResultToDevice(mtbData);
         // check write status, re-write, or update the UI
         if (isSuccess) {
             ...
         } else {
              ...
         }
    }
     ...
}
```
#### **NOTE:**

One sensor corresponds to one manager. You need to clear the previous manager if this manager is no longer used or renew a new manager. mMfmManager.clear();

![](_page_41_Picture_6.jpeg)

## <span id="page-42-0"></span>*4.16 Factory Reset*

#### <span id="page-42-1"></span>4.16.1 Initialization

After a device is connected via Bluetooth, the device can be reset to factory defaults. To initiate factory reset, first implement 'SettingsCallback' and override its methods.

```
class FactoryResetActivity : AppCompatActivity(), SettingsCallback {
         ...
}
```
Create an instance of `DotSettingsManager`

```
var dotSettingsManager = 
DotSettingsManager.getInstance(this@FactoryResetActivity)
```
#### <span id="page-42-2"></span>4.16.2 Check for feature support

Check whether the device supports being restored to factory defaults. This check is performed while resetting the device as well.

var doesSupport = device.doesSupportFactoryReset()

#### <span id="page-42-3"></span>4.16.3 Factory Reset

After a device is connected via Bluetooth, the device can be reset to factory defaults. To initiate factory reset, first implement 'SettingsCallback'

```
class FactoryResetActivity : AppCompatActivity(), SettingsCallback, 
DotDeviceCallback {
          ...
}
```
Initiate factory reset:

```
val deviceLIst: ArrayList<DotDevice> = ArrayList()
//Add DotDevices to list
deviceList.add(device1)
deviceList.add(device2)
deviceList.add(device3)
. . . 
//Restore to factory settings
dotSettingsManager.restoreFactoryDefaults(deviceLIst)
```
![](_page_42_Picture_14.jpeg)

#### <span id="page-43-0"></span>4.16.4 Get Result

Override the 'onFactoryResetResult(String deviceAddress, bool isReset)' method:

```
override fun onFactoryResetResult(deviceAddress: String?, result:
DotResetResults) {
Log.d("AFTER RESET","Device : $deviceAddress | isReset : ${ 
result.name}")
     }
```
## <span id="page-43-1"></span>*4.17 Other functions*

#### <span id="page-43-2"></span>4.17.1 Read RSSI

```
While scanning sensors, you can get RSSI from scanner callback:
SomeClass implements DotScannerCallback {
      public void onDotScanned(BluetoothDevice device, int rssi) {
          ...
      }
 }
```
You can also read RSSI when sensor is connected: DotDevice.readRssi();

#### It will trigger the callback:

```
SomeClass implements DotDeviceCallback { 
    public void onReadRemoteRssi(String address, int rssi) { 
 ... 
 } 
}
```
#### <span id="page-43-3"></span>4.17.2 Identify

To identify or find your device, you can call the following function. The device will fast blink 8 times and then a short pause when you call this function. xsDevice.identifyDevice();

#### <span id="page-43-4"></span>4.17.3 Power saving

In power-saving mode, sensors will turn off the signal pipeline and BLE connection, put the MCU in a sleep state to ensure minimum power consumption. The default time threshold to enter power saving mode is set to 10 min in advertisement mode and 30 min in connection mode. These values are saved in the non-volatile memory and can be adjusted in Movella Dot app or SDK.

There is an example to set power saving time in advertisement and connection mode both to 30 minutes.

![](_page_43_Picture_14.jpeg)

```
DotDevice.setPowerSaveTimeout(timeoutXMinutes, timeoutXSeconds, 
timeoutYMinutes, timeoutYSeconds);
```
#### <span id="page-44-0"></span>4.17.4 Button callback

If there is a single click on the power button during connection, a notification will be sent with a timestamp when this single click is released. This function is called as "Button callback".

When the pressing time is  $10 \times 800$ ms, it is judged as a valid single click. The timestamp is from sensor's local clock and independent of synchronization. SomeClass implements DotDeviceCallback {

```
 public void onDotButtonClicked(String address, long timestamp) {
 ...
 }
}
```
#### <span id="page-44-1"></span>4.17.5 Power on options

This feature is to allow user to configure the Movella Dot v2 sensor to be powered on by USB plugin or not. This setting is only available in v2 sensor.

By default, power on by USB is disabled. So, the sensor will be in charging status if connected with USB cable. You can call *enableUsbPowerOn()* to set enable this feature. xsDevice.enableUsbPowerOn(boolean isEnabled);

By enabling USB power on, the sensor will power on immediately after the USB plugin. With this feature, you can power on multiple sensors with the USB plugin at once.

![](_page_44_Picture_9.jpeg)

## <span id="page-45-0"></span>5 Appendix

## <span id="page-45-1"></span>*5.1 Real-time streaming modes*

#### **NOTE:**

You can get other data quantities from the available data in each measurement mode. Refer to section [4.10.6](#page-22-0)**Error! Reference source not found.** for the conversions that can be used.

#### <span id="page-45-2"></span>5.1.1 Extended (Quaternion)

![](_page_45_Picture_210.jpeg)

<span id="page-45-6"></span>![](_page_45_Picture_211.jpeg)

## <span id="page-45-3"></span>5.1.2 Complete (Quaternion)

Table 11: Complete (Quaternion)

<span id="page-45-7"></span>

| Mode name                        | <b>Pavload</b> | Available data                                                       |
|----------------------------------|----------------|----------------------------------------------------------------------|
| PAYLOAD_TYPE_COMPLETE_QUATERNION | 32 bytes       | • SampleTimeFine<br>• Orientation (Quaternions)<br>Free acceleration |

## <span id="page-45-4"></span>5.1.3 Orientation (Quaternion)

Table 12: Orientation (Quaternion)

<span id="page-45-8"></span>

| Mode name                                      | <b>Pavload</b> | Available data                                |
|------------------------------------------------|----------------|-----------------------------------------------|
| PAYLOAD_TYPE_ORIENTATION_QUATERNION   20 bytes |                | • SampleTimeFine<br>Orientation (Quaternions) |

## <span id="page-45-5"></span>5.1.4 Extended (Euler)

Table 13: Extended (Euler)

<span id="page-45-9"></span>

| Mode name                   | Payload  | Available data                                                                    |
|-----------------------------|----------|-----------------------------------------------------------------------------------|
| PAYLOAD TYPE EXTENDED EULER | 32 bytes | • SampleTimeFine<br>• Orientation (Euler Angles)<br>• Free acceleration<br>Status |

![](_page_45_Picture_16.jpeg)

## <span id="page-46-0"></span>5.1.5 Complete (Euler)

![](_page_46_Picture_244.jpeg)

<span id="page-46-5"></span>![](_page_46_Picture_245.jpeg)

#### <span id="page-46-1"></span>5.1.6 Orientation (Euler)

Table 15: Orientation (Euler)

<span id="page-46-6"></span>

| Mode name                      | Pavload  | Available data                                 |
|--------------------------------|----------|------------------------------------------------|
| PAYLOAD TYPE ORIENTATION EULER | 16 bytes | • SampleTimeFine<br>Orientation (Euler Angles) |

## <span id="page-46-2"></span>5.1.7 Free acceleration

Table 16: Free acceleration

<span id="page-46-7"></span>

| Mode name                      |          | Payload Available data              |
|--------------------------------|----------|-------------------------------------|
| PAYLOAD TYPE FREE ACCELERATION | 16 bytes | SampleTimeFine<br>Free acceleration |

## <span id="page-46-3"></span>5.1.8 High fidelity (with mag)

Table 17: High fidelity (with mag)

<span id="page-46-8"></span>

| Mode name                           | Payload  | Available data                                                                                                    |
|-------------------------------------|----------|----------------------------------------------------------------------------------------------------|
| PAYLOAD_TYPE_HIGH_FIDELITY_WITH_MAG | 35 bytes | SampleTimeFine<br>$\bullet$<br>dq<br>dv<br>Angular velocity<br>$\bullet$<br>Acceleration<br>Magnetic field<br>$\bullet$<br><b>Status</b> |

## <span id="page-46-4"></span>5.1.9 High fidelity

Table 18: High fidelity

<span id="page-46-9"></span>![](_page_46_Picture_246.jpeg)

![](_page_46_Picture_15.jpeg)

## <span id="page-47-0"></span>5.1.10 Delta quantities (with mag)

![](_page_47_Picture_233.jpeg)

<span id="page-47-5"></span>![](_page_47_Picture_234.jpeg)

#### <span id="page-47-1"></span>5.1.11 Delta quantities

![](_page_47_Picture_235.jpeg)

<span id="page-47-6"></span>![](_page_47_Picture_236.jpeg)

## <span id="page-47-2"></span>5.1.12 Rate quantities (with mag)

Table 21: Rate quantities (with mag)

<span id="page-47-7"></span>

| Mode name                                        | Payload | Available data                                                       |
|--------------------------------------------------|---------|----------------------------------------------------------------------|
| PAYLOAD_TYPE_RATE_QUANTITIES_WITH_MAG   34 bytes |         | SampleTimeFine<br>Angular velocity<br>Acceleration<br>Magnetic Field |

#### <span id="page-47-3"></span>5.1.13 Rate quantities

Table 22: Rate quantities

<span id="page-47-8"></span>

| Mode name                                      | Pavload / | Available data                                       |
|------------------------------------------------|-----------|------------------------------------------------------|
| PAYLOAD_TYPE_RATE_QUANTITIES_NO_MAG   28 bytes |           | • SampleTimeFine<br>Angular velocity<br>Acceleration |

#### <span id="page-47-4"></span>5.1.14 Custom mode 1

#### Table 23: Custom mode 1

<span id="page-47-9"></span>![](_page_47_Picture_237.jpeg)

![](_page_47_Picture_15.jpeg)

## <span id="page-48-0"></span>5.1.15 Custom mode 2

#### Table 24: Custom mode 2

<span id="page-48-4"></span>![](_page_48_Picture_179.jpeg)

#### <span id="page-48-1"></span>5.1.16 Custom mode 3

Table 25: Custom mode 3

<span id="page-48-5"></span>

| Mode name                  | <b>Pavload</b> | Available data                                                      |
|----------------------------|----------------|---------------------------------------------------------------------|
| PAYLOAD TYPE CUSTOM MODE 3 | 32 bytes       | • SampleTimeFine<br>• Orientation (Quaternions)<br>Angular velocity |

#### <span id="page-48-2"></span>5.1.17 Custom mode 4

#### Table 26: Custom mode 4

<span id="page-48-6"></span>![](_page_48_Picture_180.jpeg)

### <span id="page-48-3"></span>5.1.18 Custom mode 5

#### Table 27: Custom mode 5

![](_page_48_Picture_181.jpeg)

![](_page_48_Picture_12.jpeg)

![](_page_49_Picture_36.jpeg)

![](_page_49_Picture_1.jpeg)